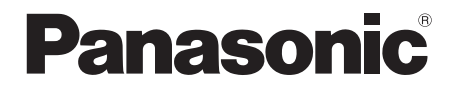

# 取扱説明書 基本編

工事説明付き

他

ネットワークカメラ

# $R$ <sub>品番</sub> WV-SP105A

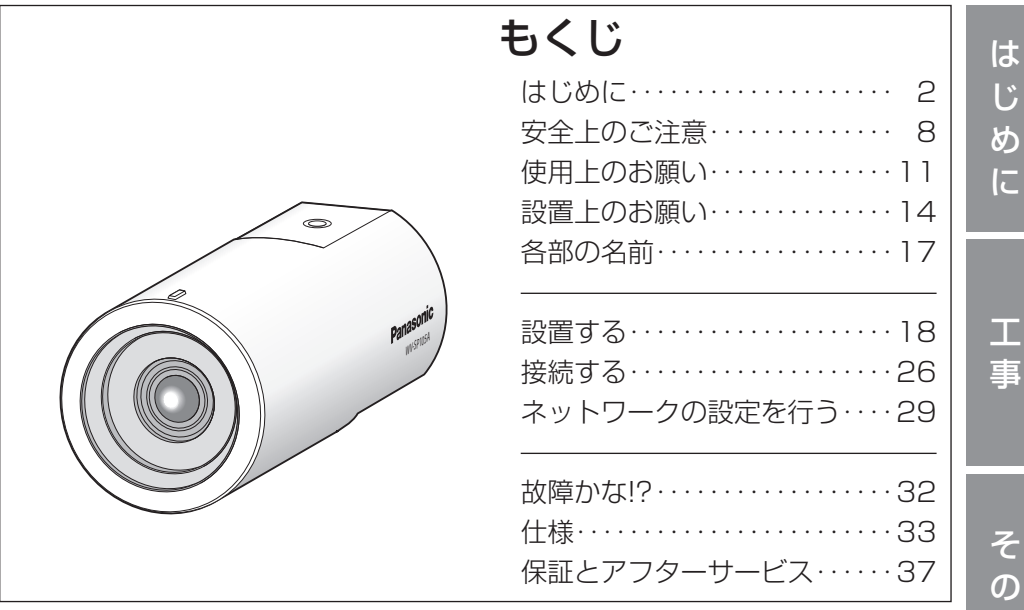

本機を動かすソフトウェアの操作や設定方法については付属 CD-ROM 内の 「取扱説明書操作・設定編」を参照してください。

### 保証書別添付

- このたびは、パナソニック製品をお買い上げいただき、まこと にありがとうございます。
- ●取扱説明書をよくお読みのうえ、正しく安全にお使いくださ  $\left\{ \cdot \right\}$
- ご使用前に「安全上のご注意」(8~10ページ)を必ずお読 みください。
- 保証書は「お買い上げ日・販売店名| などの記入を確かめ、 取扱説明書とともに大切に保管してください。

# 商品概要

本機はネットワーク用の10BASE-T/100BASE-TX端子(ネットワーク端子) を装備した監視用カメラです。

ネットワーク端子を使い、LAN(Local Area Network)やインターネットな どのネットワークと本機の接続によって、ネットワーク上にあるパーソナルコ ンピューター(以下、PC)でカメラの画像を確認できます。

#### メモ

●PCでカメラの画像を確認する場合は、PCのネットワーク環境の設定が 必要です。また、インターネット用ウェブブラウザーをインストールす る必要があります。

# 主な機能

ネットワーク環境で高効率運用ができるトリプルエンコーディング H.264 (1) / H.264 (2) の2ストリームと、JPEG (MJPEG) を同時に 出力できます。

#### カメラ電源工事が不要(Power over Ethernet 受電。以下、PoE)

PoE規格対応のネットワーク機器に接続することができ、カメラ電源工事が必 要ありません(IEEE802.3af 準拠)。

### 適応型暗部補正機能を搭載

照度差がある被写体の暗い部分の黒つぶれを補正します。

# 付属品をご確認ください

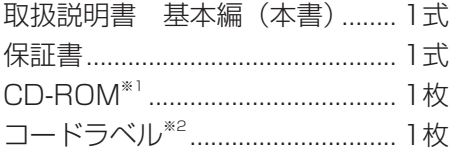

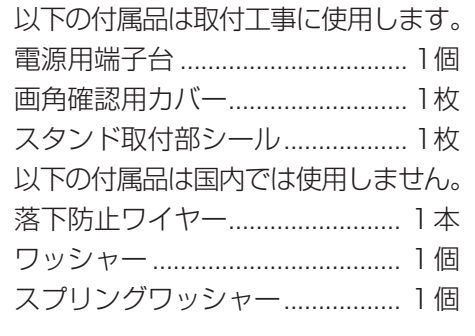

※1 CD-ROMには各種取扱説明書および各種ツールソフトが納められていま す。

※2 ネットワーク管理上、必要になる場合があります。ネットワーク管理者が 保管してください。

# 取扱説明書について

本機の取扱説明書は、本書と取扱説明書 操作・設定編(CD-ROM内)の2部 構成になっています。

本書では、設置のしかたとネットワークの接続・設定のしかたについて説明し ています。

本機の操作や設定のしかたは、付属CD-ROM 内の「取扱説明書 操作・設定編」 をお読みください。PDFファイルをお読みになるには、アドビシステムズ社の Adobe® Reader®が必要です。

製品の改良などにより、ご使用上影響のない範囲で、記載されている外観など が実際の製品と異なる場合があります。

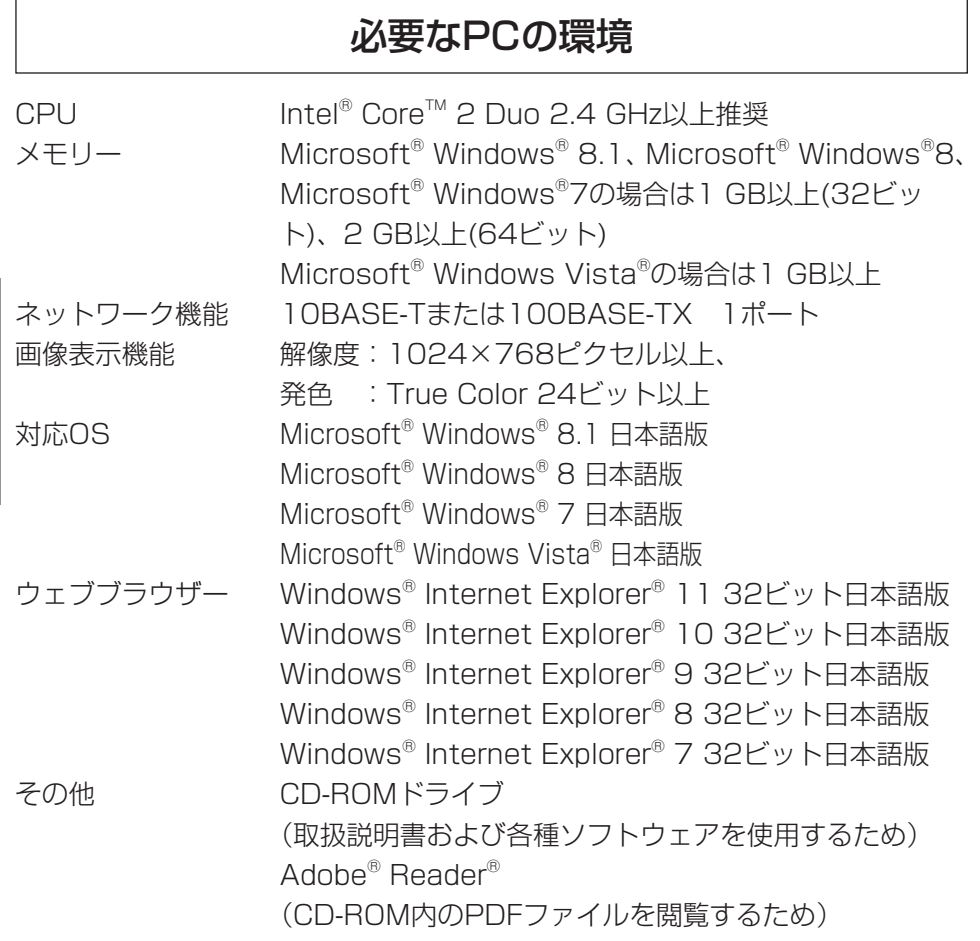

は じ め に

#### 重要

●対応OSとブラウザーの動作検証情報については、パナソニックサポー トウェブサイト (http://panasonic.biz/security/support/info.html)を参照してく

ださい。

- ●必要なPCの環境を満たしていない場合には、画面の描画が遅くなった り、ウェブブラウザーが操作できなくなったりするなどの不具合が発生 する恐れがあります。
- ●Microsoft Windows RT、およびMicrosoft Windows 7 Starterに は対応していません。
- ●Microsoft Windows 8.1、Windows 8の場合、「クラシック UI」で ご使用ください。「Modern UI design」では動作いたしません。

#### メモ

●Microsoft Windows 8.1、Microsoft Windows 8、Microsoft Windows 7、Microsoft Windows Vistaまたは、Windows Internet Explorerを使用する場合に必要なPCの環境や注意事項など詳しくは、 「Windows®∕Internet Explorer®のバージョンによる注意事項」(PDF ファイル)をお読みください。

# 商標および登録商標について

- ●Microsoft、Windows、Windows Vista、Windows Media、Internet ExplorerおよびActiveXは、米国Microsoft Corporationの米国およびその 他の国における登録商標または商標です。
- ●Microsoft Corporationのガイドラインに従って画面写真を使用しています。
- ●Intelおよび、Intel Coreは、アメリカ合衆国およびその他の国における IntelCorporationの商標です。
- ●Adobe、Acrobat ReaderおよびAdobe Readerは、Adobe Systems Incorporated(アドビシステムズ社)の米国およびその他の国における登録 商標または商標です。
- ●iPad. iPhone、iPod touchは、米国および他の国々で登録されたApple Inc.の商標です。
- ●Androidは、Google Inc.の商標または登録商標です。
- ●その他、この説明書に記載されている会社名・商品名は、各会社の商標また は登録商標です。

# 著作権について

本製品に含まれるソフトウェアの譲渡、コピー、逆アセンブル、逆コンパイル リバースエンジニアリングは禁じられています。また、本製品に含まれるすべ てのソフトウェアの輸出法令に違反した輸出行為は禁じられています。

# 免責について

- ●この商品は、特定のエリアを対象に監視を行うための映像を得ることを目的に 作られたものです。この商品単独で犯罪などを防止するものではありません。
- ●弊社はいかなる場合も以下に関して一切の責任を負わないものとします。 ① 本機に関連して直接または間接に発生した、偶発的、特殊、または結果的

損害・被害

- ②お客様の誤使用や不注意による障害または本機の破損などの不便・損害・ 被害
- ③ お客様による本機の分解、修理または改造が行われた場合、それに起因す るかどうかにかかわらず、発生した一切の故障または不具合
- ④ 本機の故障・不具合を含む何らかの理由または原因により、映像が表示で きないことによる不便・損害・被害
- ⑤ 第三者の機器などと組み合わせたシステムによる不具合、あるいはその結 果被る不便・損害・被害
- ⑥ お客様による監視映像(記録を含む)が何らかの理由により公となりまたは 使用され、その結果、被写体となった個人または団体などによるプライバシー 侵害などを理由とするいかなる賠償請求、クレームなど
- ⑦ 登録した情報内容が何らかの原因により、消失してしまうこと

# 個人情報の保護について

本機を使用したシステムで撮影された本人が判別できる情報は、「個人情報の保 護に関する法律| で定められた「個人情報| に該当します。\* 法律に従って、映像情報を適正にお取り扱いください。

※ 経済産業省の「個人情報の保護に関する法律についての経済産業分野を対象 とするガイドライン」における【個人情報に該当する事例】を参照してくだ さい。

# ネットワークに関するお願い

本機はネットワークへ接続して使用するため、以下のような被害を受けること が考えられます。

- ① 本機を経由した情報の漏えいや流出
- ② 悪意を持った第三者による本機の不正操作
- ③ 悪意を持った第三者による本機の妨害や停止
- このような被害を防ぐため、お客様の責任の下、下記のような対策も含め、ネッ トワークセキュリティ対策を十分に行ってください。
- ●ファイアウォールなどを使用し、安全性の確保されたネットワーク上で本機 を使用する。
- ●PCが接続されているシステムで本機を使用する場合、コンピューターウイル スや不正プログラムの感染に対するチェックや駆除が定期的に行われている ことを確認する。
- ●不正な攻撃から守るため、ユーザー名とパスワードを設定し、ログインでき るユーザーを制限する。
- ●画像データ、認証情報(ユーザー名、パスワード)、アラームメール情報、 FTPサーバー情報、DDNSサーバー情報などをネットワーク上に漏えいさせ ないため、ユーザー認証でアクセスを制限するなどの対策を実施する。
- ●管理者で本機にアクセスしたあとは、必ずすべてのブラウザーを閉じる。
- ●管理者のパスワードは、定期的に変更する。
- ●本機、ケーブルなどが容易に破壊されるような場所には設置しない。

# 安全上のご注意 (必ずお守りください)

人への危害、財産の損害を防止するため、必ずお守りいただくことを説明して います。

■誤った使い方をしたときに生じる危害や損害の程度を区分して、説明してい ます。

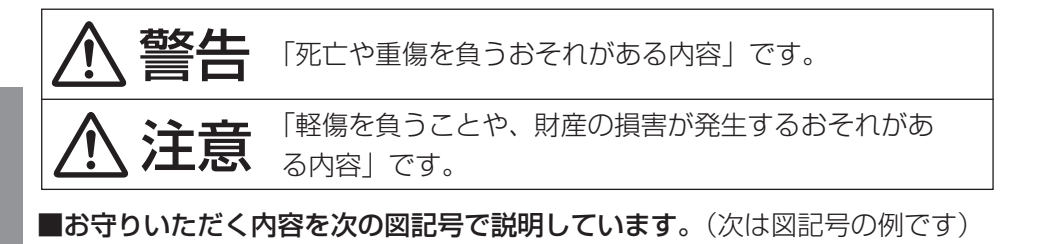

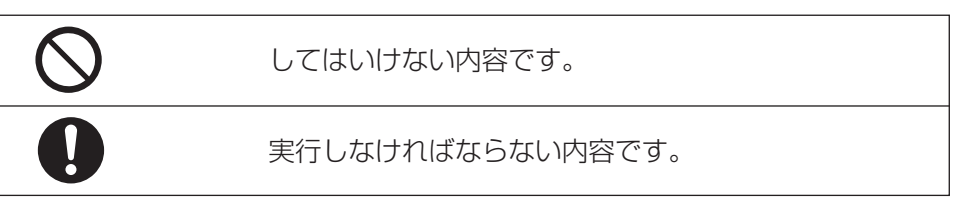

# 警告

■ 工事は販売店に依頼する  $\prod_{i=1}^n$  (工事には技術と経験が必要です。火災、感電、けが、器物損 壊の原因となります。) ⇒必ず販売店に依頼してください。 ■ 異常があるときは、すぐ使用をやめる (煙が出る、においがする、外部が劣化するなど、そのまま使 用すると火災・落下によるけが、器物損壊の原因となります。) ⇒放置せずに、直ちに電源を切り、販売店に連絡してください。 ■ 総質量に耐える場所に取り付ける (落下や転倒によるけがや事故の原因となります。) ⇒十分な強度に補強してから取り付けてください。 ■ 定期的に点検する (金具やねじがさびると、落下によるけがや事故の原因となりま す。) ⇒点検は、販売店に依頼してください。

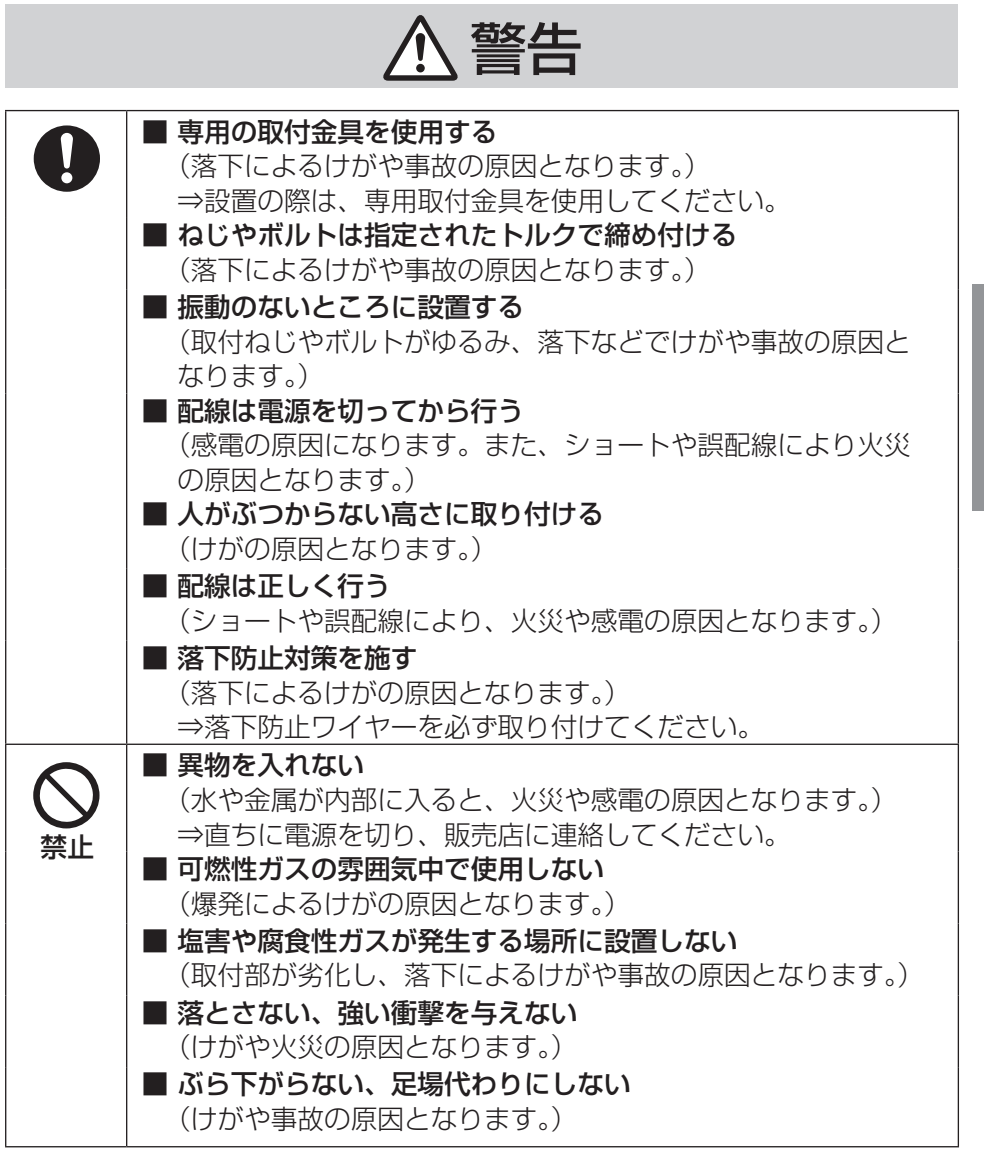

# め に

は じ

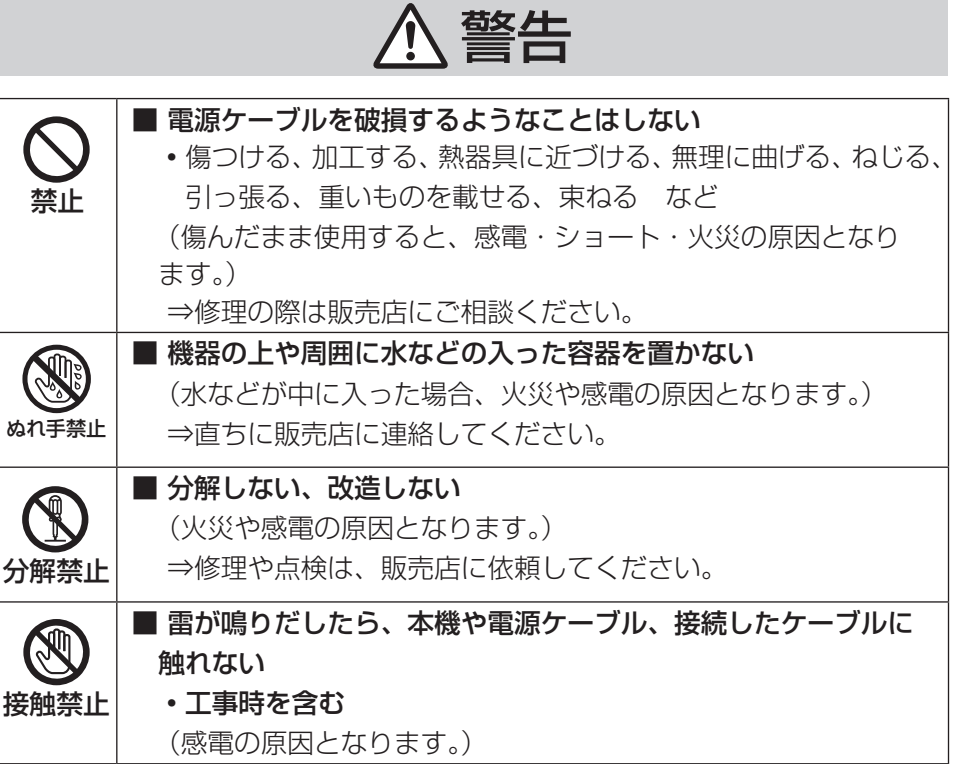

# 注意

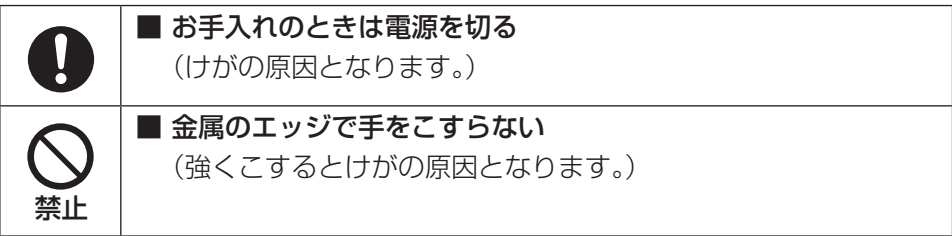

# 長時間安定した性能でお使いいただく ために

高温・多湿の場所で長時間使用しない でください。部品の劣化により寿命が 短くなります。

設置場所の放熱を良くしたり、暖房な どの熱が直接当たらないようにしてく ださい。

本機は屋内専用です。屋外では使用し ないでください

機器が濡れないようにご使用くださ  $\mathsf{L}\mathsf{L}$ 

水滴または水沫のかからない状態でご 使用ください。

#### 本機に電源スイッチはありません

電源を切る場合は、DC12 V電源、 あるいはPoE給電装置をOFFにして ください。

#### 取り扱いはていねいに

落としたり、強い衝撃または振動を与 えたりしないでください。故障の原因 となります。

#### 使用するPCについて

PCのモニター上に長時間同じ画像を 表示させると、モニターに損傷を与え ることがあります。スクリーンセー バーの使用をお勧めします。

に記載されている内容とともに、以下の 警告 注意 項目をお守りください。

## 異常検出時、自動的に再起動を行いま す

本機は、何らかの原因で異常を検出す ると自動的に再起動します。再起動し た場合は、電源投入時と同様に約2分 間操作ができません。

#### 動作状態検出機能について

使用中、外来ノイズなどの影響により 異常動作を30秒以上続けると、本機 が自動的にリセット動作を行い正常な 動作に復帰します。リセット動作は、 電源投入時と同様の初期化動作を行い ますが、頻繁に発生する場合は、本機 の設置環境で外来ノイズが多く発生し ている可能性があります。故障の原因 になりますので、早めに販売店にご相 談ください。

#### 画像更新速度について

画像更新速度は、ご利用のネットワー ク環境、PC性能、被写体、アクセス 数により遅くなることがあります。

#### 電池について

本機は内部に電池が組み込まれていま す。電池は、日光、火などにより過度 の熱にさらされる環境に放置しないで ください。

は

#### 周期的に画面がゆがむ現象が発生する 場合

ネットワークカメラを小刻みに振動す る場所(たとえば振動する機器の近く など)へ設置した場合、周期的に画面 が縦方向に伸び縮みするようにゆがむ 現象が発生することがあります。これ は撮像素子にMOSセンサーを使用し ていた場合に発生する特有の現象であ り、画面の周期的な動きとイメージセ ンサーからの画像の読み出しタイミン グとの関係により発生するもので、 ネットワークカメラの異常ではありま せん。

設置状態の再確認を実施し、ネット ワークカメラ本体の安定性を確保する と現象が軽減します。

### MOSセンサーについて

- ●画面の一部分にスポット光のような 明るい部分があると、MOSセン サー内部の色フィルターが劣化し て、その部分が変色することがあり ます。固定監視の向きを変えた場合 など、前の画面にスポット光がある と変色して残ります。
- ●動きの速い物体を写したときや、パ ンまたはチルトを操作したとき、画 面を横切る物体が斜めに曲がって見 えることがあります。

#### お手入れは

電源を切ってから行ってください。け

がの原因になります。

ベンジン・シンナーなど有機溶剤をか けたり、使用したりしないでください。 ケースが変色することがあります。化 学ぞうきんを使用の際は、その注意書 きに従ってください。

#### 汚れがひどいときは

水で薄めた台所用洗剤(中性)を柔ら かい布にしみこませ、固く絞ってから 軽くふいてください。そのあと、乾い た柔らかい布で、洗剤成分を完全にふ き取ってください。

## AVC Patent Portfolio License に ついて

本製品は、AVC Patent Portfolio Licenseに基づきライセンスされて おり、以下に記載する行為に係るお客 様の個人的かつ非営利目的の使用を除 いてはライセンスされておりません。

- ⒤ 画像情報をAVC規格に準拠して (以下、AVCビデオ)記録すること。
- (ⅱ)個人的活動に従事する消費者に

よって記録されたAVCビデオ、ま たは、ライセンスをうけた提供者 から入手したAVCビデオを再生 すること。

詳細についてはMPEG LA, LLCホー ムページ

(http://www.mpegla.com) を参照してください。

## 画面のちらつき(フリッカー)につい て

照明の影響により、画面のちらつきが 発生することがあります。光量制御 モードをフリッカレスに設定してくだ さい。お住まいの地域の電源周波数に 応じて、フリッカレス (50 Hz) と フリッカレス (60 Hz) を選択して ください。設定方法については、「取 扱説明書 操作・設定編」(PDFファ イル)をお読みください。

フリッカレス設定においても、非常に 明るい照明下ではフリッカーが発生す る場合があります。

また、「明るさ〕ボタンで画面を暗く 設定するとフリッカーが発生しやすく なります。フリッカーが発生した場合 は、以下の方法によりフリッカーが軽 減される場合があります。

- ●カメラの向きを変えて被写体の明る さを抑える。
- [明るさ] ボタンをより明るく設定 する。

#### フリッカレス設定の白飛びについて

光量制御モードがフリッカレス設定の 場合、画面の明るい部分の階調がFLC 設定に比べて損なわれる場合がありま す。

#### 細かい絵柄への色付きについて

画面内に細かい絵柄があると、その部 分に色付きが発生する場合がありま す。

## 白点状のノイズについて

暗い被写体の場合、画面に白点状のノ イズが発生することがあります。

#### コードラベルについて

コードラベル(付属品)は故障時の問 い合わせに必要です。紛失しないよう にご注意ください。お客様控えの1枚 は、CD-ROMケースに貼り付けてく ださい。

#### 本機の識別および定格表示について

本機の識別および電源、その他の表示 は機器の側面をお読みください。

#### 本機を譲渡・廃棄される場合

本機に記録された情報内容と、本機と ともに使用する記憶媒体に記録された 情報内容は、「個人情報」に該当する 場合があります。本機が廃棄、譲渡、 修理などで第三者に渡る場合には、そ の取り扱いに十分に注意してくださ  $\left\{ \cdot \right\}$ 

### 設置工事は電気設備技術基準に従って実施してください。

本機の設置・接続を始める前に必要な周辺機器やケーブルを確認し、準備して ください。接続する前に、本機、PCなど接続する機器の電源を切ってください。

ものには、エ事は必ず販売店に依頼してください。火災、感電、<br>2010年 - サが、器物損壊の原因となります。

## 電源について

本機に電源スイッチはありません。電 源工事の際は、カメラの電源を入/切 できるようにしてください。電源ケー ブルを電源に接続すると、電源が入り ます。お手入れの際は、必ず電源ケー ブルを主電源から切り離してください。

## カメラの取付場所について

設置場所はお買い上げの販売店とよく ご相談のうえ、丈夫な天井や壁面をよ く選んで設置してください。

- ●強度が十分ある天井や壁(コンク リート天井や壁など)に取り付けて ください。
- ●カメラ本体は建築物の基礎部分、ま たは十分な強度がある部分に設置し てください。
- ●石こうボードや木部は強度が弱いの で取り付けないでください。やむを 得ず取り付ける場合は、十分な補強 を施してください。

## 本機は屋内専用です

屋外での使用はできません。 長時間直射日光のあたるところや、冷・ 暖房機の近くには設置しないでくださ い。変形・変色または故障・誤動作の 原因となります。また、水滴や水沫の かからない状態で使用してください。

## 以下のような場所での設置および使用 はできません

- ●プールなど、薬剤を使用する場所
- ●ちゅう房などの蒸気や油分の多い場 所
- ●溶剤および可燃性雰囲気などの特殊 環境の発生する場所
- ●放射線やX線、および強力な電波や 磁気の発生する場所
- ●海上や海岸通り、および腐食性ガス が発生する場所
- ●使用温度範囲 (☞33ページ) を超 える場所
- ●車両、船舶や工場ライン上などの振 動の多い場所(本機は車載用ではあ りません。)
- ●ほこりの多い場所
- ●雨や水が直接かかる場所(軒下など も含む)
- ●湿気の多い場所
- ●エアコンの吹き出し口近くや外気の 入り込む扉付近など、急激に温度が 変化する場所 (カメラのレンズ部分 が曇ったり、結露したりする場合が あります)

# 工事の際に知っておいていただきたい こと

機器の組み合わせは制限があります。 定格、外観寸法をよく確認してから接

に

続してください。詳しくは、 「Panasonic 映像セキュリティシス テム総合カタログ」を参照するか、販 売店にご相談ください。

#### 設置作業の前に

- ●本機には19ページに記載されてい るカメラ取付台を使用してくださ  $\left\{ \cdot \right\}$
- ●本機およびカメラ取付台を天井や壁 面に取り付ける場合は、19ページ に記載されているねじを使用してく ださい。使用するねじは付属されて いません。取付場所の材質や構造、 総質量を考慮してご用意ください。
- ●設置する面および使用するアンカー やねじは、十分な強度を確保してく ださい。
- ●石こうボードや木部は、強度が弱い ので取り付けないでください。やむ を得ず取り付ける場合は、十分な補 強を施してください。

#### 取付ねじの締め付けについて

- ●ねじは取付場所の材質や構造物に合 わせて、しっかりと締め付けてくだ さい。
- ●インパクトドライバーは使用しない でください。ねじの破損の原因とな ります。
- ●ねじはまっすぐ締めてください。締 めたあとは、目視にて、がたつきが なく、しっかりと締められているこ とを確認してください。

#### 落下防止対応について

落下防止ワイヤーを取り付ける際は、 万一、取付台が破損しても、人に当た らない場所に取り付けてください。ま た、ワイヤーは長さを調整し、たるみ をなくした状態にしてください。

#### 角度の調整について

カメラの方向を設定する場合は、必ず カメラ取付台のねじを緩めてから設定 してください。ねじが締められた状態 で方向を変えると、カメラ取付台やカ メラに無理な負担がかかり、破損の原 因となります。角度を調整したあとは、 必ずしっかりと、ねじを締め直してく ださい。

#### 雷に対する保護について

ネットワークケーブルを使って本機を ネットワークに接続する場合は、以下 の注意が必要です。

●ネットワークが雷の影響を受けない ように配線設置してください。

#### 電波障害について⦆

テレビやラジオの送信アンテナ、強い 電界や磁界(モーターやトランス、電 力線など)の近くでは、映像がゆがん だり、雑音が入ったりすることがあり ます。

#### VCCIについて

この装置は、クラスA情報技術装置で す。この装置を家庭環境で使用すると 電波妨害を引き起こすことがありま す。この場合には使用者が適切な対策 を講ずるよう要求されることがありま す。 VCCI-A

#### PoEによる電源供給について

PoF (IFFF802.3af準拠)対応のハ ブまたは給電装置を使用してくださ い。

#### ルーターについて

本機をインターネットに接続する場合 で、ルーターを使用するときは、ポー トフォワーディング機能(NAT、IP マスカレード) 付きのブロードバンド ルーターを使用してください。 ポートフォワーディング機能の概要に ついては、「取扱説明書 操作・設定編」 (CD-ROM内)をお読みください。

#### 時刻設定について

本機は運用開始前に時刻の設定が必要 です。時刻の設定については、付属 CD-ROM内の「取扱説明書 操作・ 設定編」をお読みください。

## 本機を使用しなくなった場合は放置せ ず、必ず撤去してください。

# 各部の名前

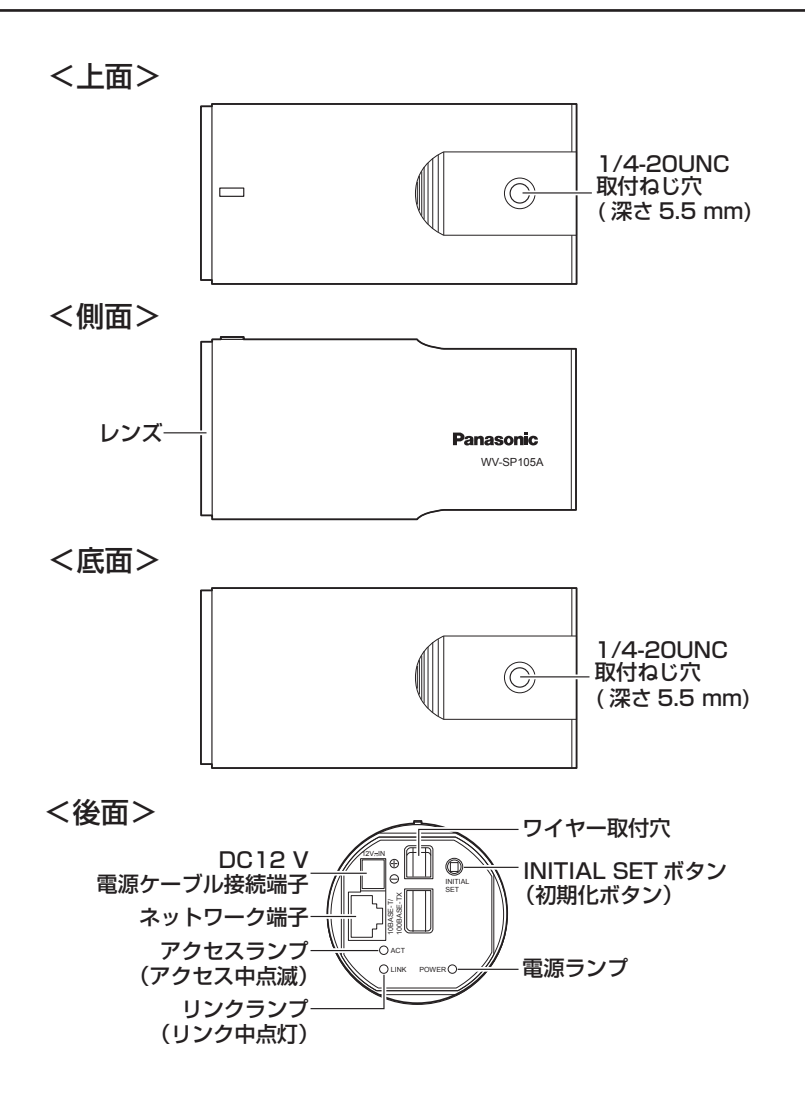

●INITIAL SETボタン (初期化ボタン)について

本機の電源を切り、INITIAL SETボタン(初期化ボタン)を押しながら本機の 電源を入れてそのままINITIAL SETボタン(初期化ボタン)を10秒以上押し続 けてください。約3分後に本機が起動して、ネットワーク設定データを含む設定 が初期化されます。必要に応じて事前に設定データをメモなどに書き写してお くことをお勧めします。

# 落下防止ワイヤーをカメラに取り付ける

#### 重要

- ●必ず落下防止ワイヤーを取り付けてください。取り付けは、お買い上げ の販売店に依頼してください。
- ●本機が転がらないよう、十分に注意してください。また、設置するまで カメラカバーシートは外さないでください。

以下はカメラ取付台(壁面用)WV-Q181を使用する場合の取り付け手順です。 カメラ取付台(天井用)WV-Q180の場合も手順は同じです。

**ヿ** 落下防止ワイヤー(WV-Q181付属品)の輪の部分を折り曲げます。

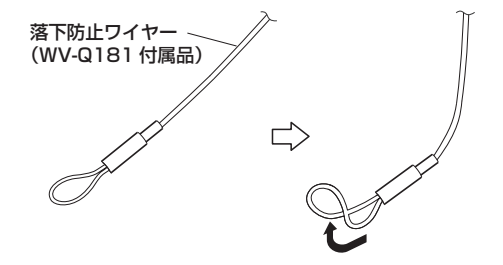

2 落下防止ワイヤー(WV-Q181付属品)をワイヤー取付穴に取り付けま す。

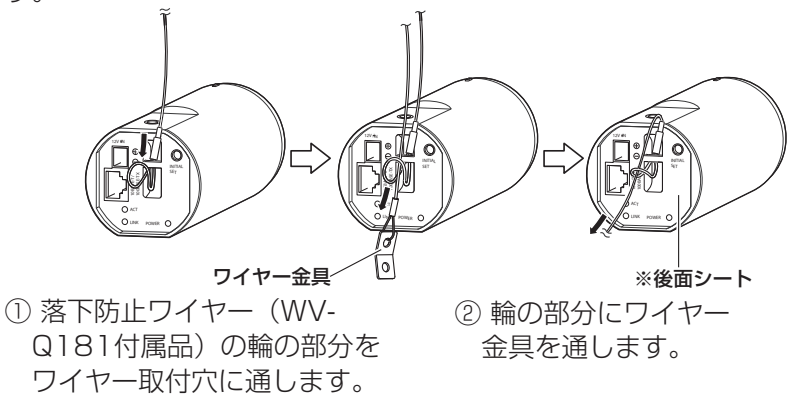

#### 重要

●後面シート(※)が外れた際には、本体にはめ直してください。 (後面シートは接着されておりません。)

# カメラを取り付ける

#### 重要

- ●カメラとカメラ取付台(別売り)の質量に十分耐えられる場所に取り付 けてください。
- ●カメラ取付台(別売り)は、建築物の基礎部分または十分な強度(下表 参照)がある部分に取り付けてください。
- ●取付強度が不十分になりますので、カメラ取付台(別売り)の固定に木 ねじは使用しないでください。
- ●カメラハウジング、回転台には取り付けできません。

以下はカメラ取付台WV-Q180(別売り)/WV-Q181(別売り)を使用する 場合のカメラ取り付け手順です。カメラをカメラ取付台(別売り)に取り付け、 落下防止ワイヤーを固定してから、画角を調整します。

1 設置場所にカメラ取付台WV-Q180(別売り)/WV-Q181(別売り) を固定してカメラを取り付けます。 カメラ取付台(別売り)の固定ねじは、取付場所の材質に合わせて調達 してください。取付場所の材質により、取り付けかたが異なります。 ●鋼材の場合 :M6のボルトナットで固定。 ●コンクリート壁の場合: M6のアンカーボルトで固定。

●カメラ取付台WV-Q180(別売り)/WV-Q181(別売り)の取付条件は次 のとおりです。

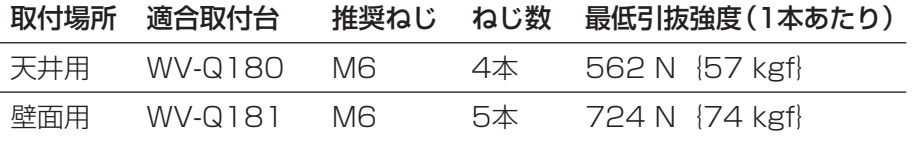

重要

●カメラ取付台の天井や壁面への取り付けについては、カメラ取付台の取 扱説明書を参照してください。

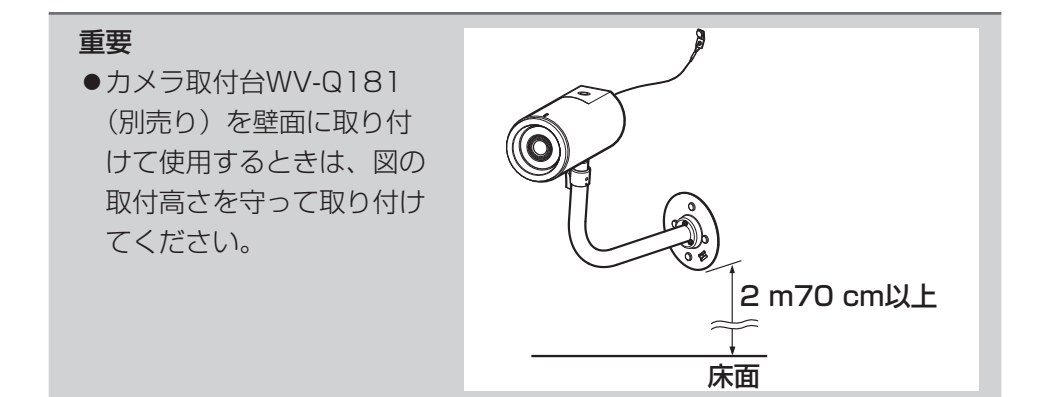

# 2 カメラを設置します。

#### ■ カメラ取付台(天井用)WV-Q180(別売り)を使って固定する場合

- 【1】 天井の取付位置にカメラ取付 台(WV-Q180)付属の設置用 型紙を使って穴あけ位置を マーキングし、固定用の穴4か 所をあけてください。穴径や穴 の深さは、ご使用のねじまたは アンカーの仕様にしたがって 決定してください。
- 【2】 カメラ取付台(WV-Q180) を別途調達した取付固定用 ねじまたはアンカー3本で固 定してください。 ※ 右上挿絵で示した位置の 取付固定用ねじまたはア ンカーは【4】で落下防止 ワイヤーと共締めします。 (最低引抜強度 562 N{57 kgf} 以上)

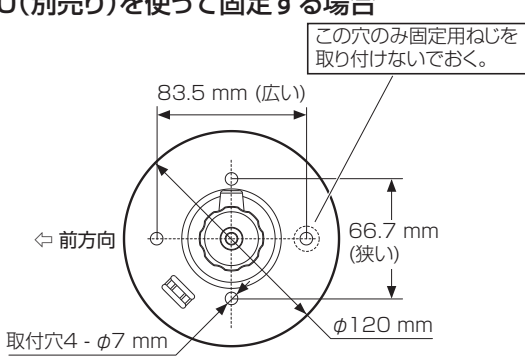

工 事

- 【3】 ロックレバーをゆるめて雲台 を解除します。 カメラ本体の取付ねじ穴に ねじ山を合わせ、雲台を矢印 の方向に回してカメラ本体 を取り付け固定します。 ロックレバーを締めて雲台 を固定します。
- 【4】 ワイヤー金具を、残りの取付 固定用ねじまたはアンカー 1本でカメラ取付台 (WV-Q180)に共締めし ます。 (最低引抜強度 562 N {57 kgf}以上)

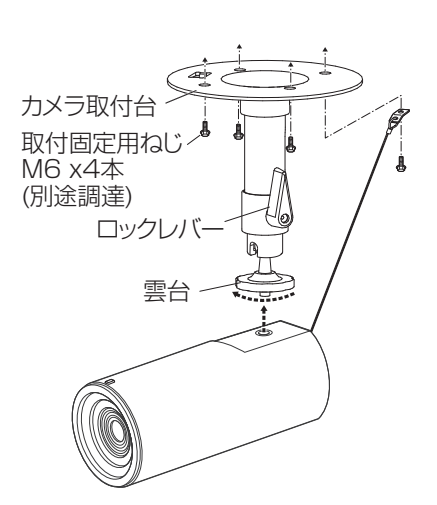

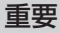

●必ず雲台を回して固定してください。カメ ラ本体を回すと雲台に大きな負担がかか り、破損するおそれがあります。

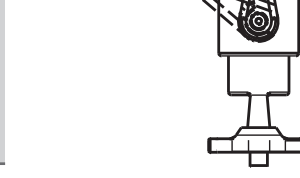

ゆるむ

締まる

## ■ カメラ取付台(壁面用)WV-Q181(別売り)を使って固定する場合

【1】 壁面の取付位置にカメラ取付台 (WV-Q181)付属の設置用型紙を 使って穴あけ位置をマーキングし、固 定用の穴4か所をあけてください。 落下防止ワイヤー固定用の穴1か所 も天井もしくは壁面にあけてくださ  $\left\{ \cdot\right\}$ 穴径や穴の深さは、ご使用のねじま

たはアンカーの仕様にしたがって 決定してください。

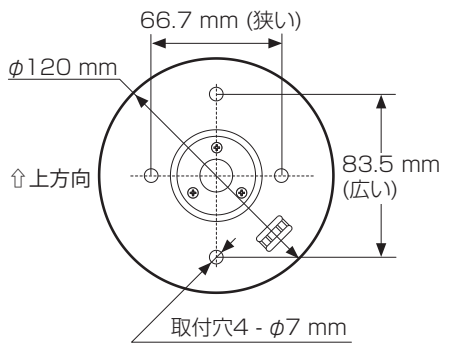

#### 重要

- ●金具の取付高さは床面より2 m70 cmより 高い位置に取り付けてください。 ●落下防止ワイヤーはカメラおよび取付台より
	- 上部位置に固定してください。
- 【2】 カメラ取付台(WV-Q181)を別途調達し たねじまたはアンカー4本で固定してくだ さい。

(最低引抜強度 724 N{74 kgf}以上)

- 【3】 ロックレバーをゆるめて雲台を解除します。 カメラ本体の取付ねじ穴にねじ山を合わ せ、雲台を矢印の方向に回してカメラ本体 ロックレバー を取り付け固定します。ロックレバーを締 めて雲台を固定します。
- 【4】 落下防止ワイヤーを、建築物の基礎部分ま たは十分な強度(最低引抜強度 724 N {74 kgf}以上)がある部分に固定します。 固定ねじは、取付場所の材質に合わせて 調達してください。

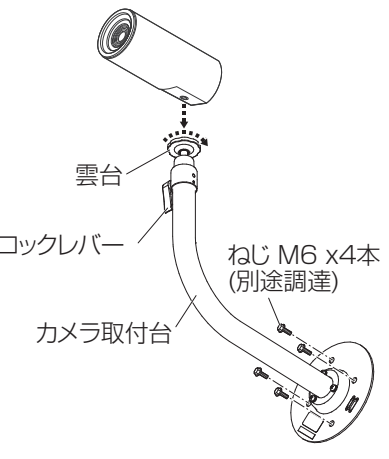

# 重要 ● 必ず雲台を回して固定してください。カメラ 本体を回すと雲台に大きな負担がかかり、 破損するおそれがあります。 ●万一本機が外れた場合でも、周囲の人に当 たらないように落下防止ワイヤーを取り付け

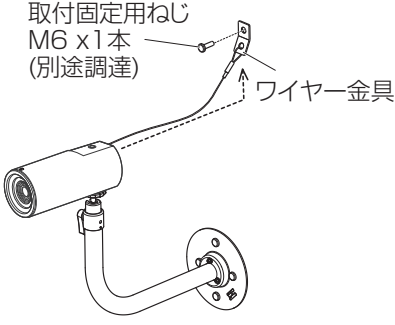

工 事

てください。

# 画角確認用カバーをカメラに取り付ける

#### 重要

- ●画角確認用カバー(付属品)は簡易的な画角確認用です。最終的な画像 範囲の確認は実際の画像で行ってください。
- ●この画角確認用カバー(付属品)は本機専用です。

**ヿ** 画角確認用カバー(付属品)を組み立てます。

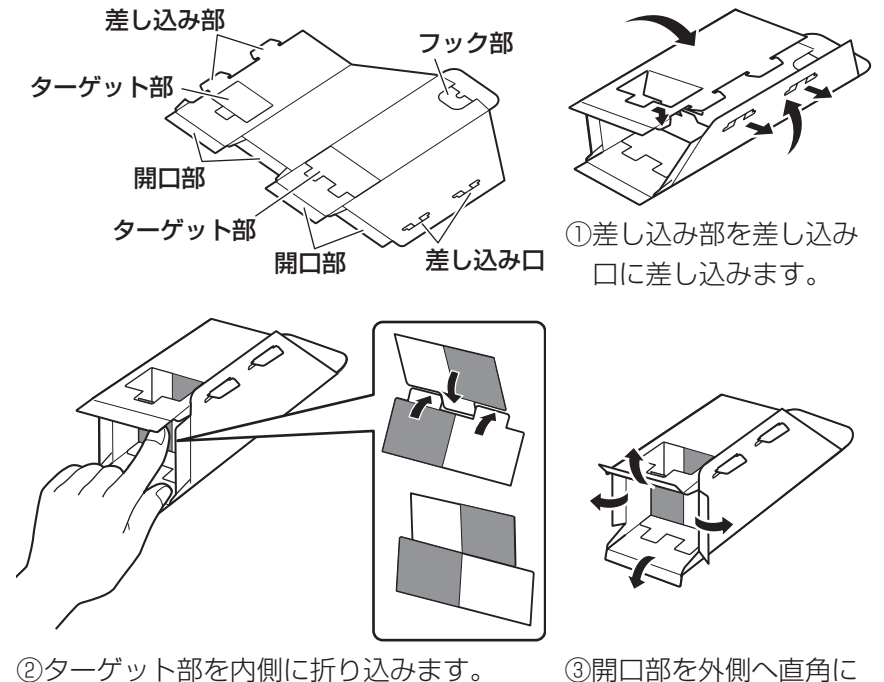

折り曲げます。

2 カメラに取り付けます。

画角確認用カバー(付属品)をカメラ本体に取り付ける際、カバー抜け 落ち防止、画角確認の位置決めのために、未使用の取付ねじ穴を使用し ます。スタンド取付部シール(付属品)は、画角確認後に貼り付けてく ださい。

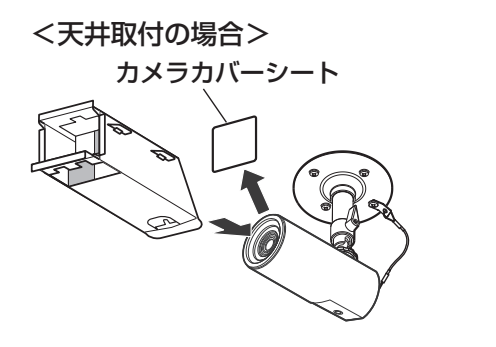

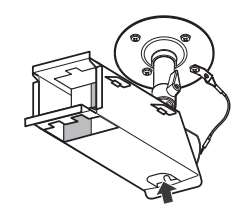

カメラカバーシートを外します。 フック部が下にあることを確認し、カメ ラに画角確認用カバー(付属品)を差し 込みます。

フック部を立てて取付ね じ穴に引っ掛けて固定し ます。

<sup>&</sup>lt;壁面取付の場合>

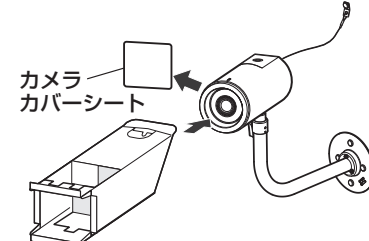

カメラカバーシートを外します。 フック部が上にあることを確認し、カメラに 画角確認用カバー(付属品)を差し込みます。

フック部を立てて取付 ねじ穴に引っ掛けて固 定します。

# 画角を調整する

カメラの角度を調整します。カメラを上下または左右方向に動かすことで調整 できます。

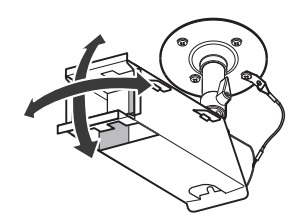

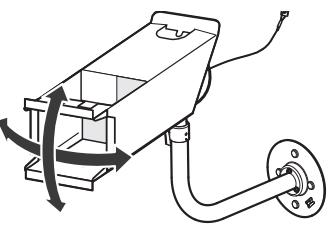

# 画角の確認のしかた

1 画角確認用カバー(付属品) を取り付けた状態で、カメ ラに写る範囲の確認を行い ます。

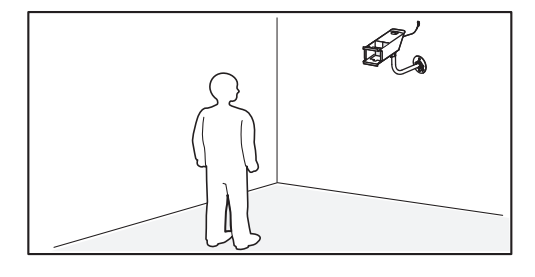

2 カメラに写したい場所から カメラの方向を見たとき、 カメラとの位置関係で右図 のように見えます。

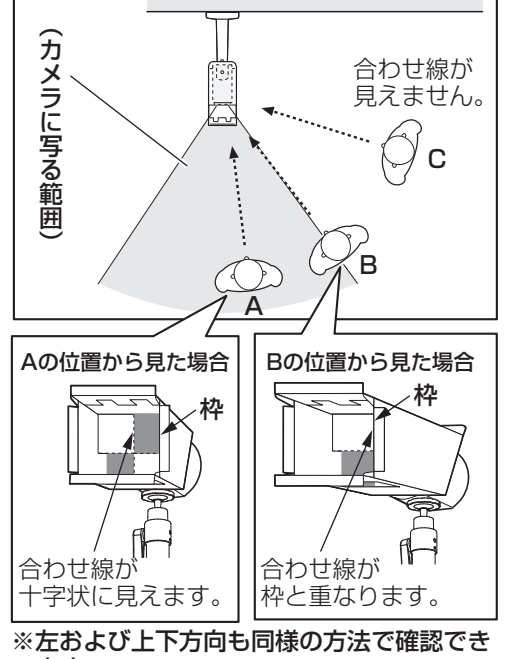

#### ます。

# 画角確認用カバーを取り外す

設置角度が決まったら画角確認用カバー(付属品)を取り外します。カメラ取 付台にカメラがしっかりと固定されていることを確認し、画角確認用カバー(付 属品)のフック部を引っ掛けていた取付ねじ穴にスタンド取付部シール(付属品) を貼り付けます。

接続する

接続する前に、本機や接続する機器の電源をOFFにしてください。 接続を始める前に必要な周辺機器やケーブルを確認し、準備してください。

1 後面のネットワーク端子にEthernetケーブ ル(カテゴリー5e以上、ストレート)を接 続します。

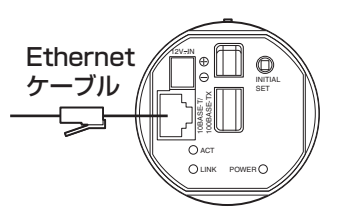

2 電源を接続します。

#### 重要

●DC12 V雷源は、AC100 Vに対して絶縁されたものを使用してくださ  $\bigcup$ <sub>o</sub>

#### ■ DC12 V電源を使用する場合

① 電源用端子台(付属品)のねじをゆるめます。 ② 電源用端子台(付属品)にACアダプター(別売り) の出力ケーブルを接続します。 出力ケーブルの外皮を3 mm~7 mm切断し、

ショートなどがないように、芯線をよくよじって ください。

・線材仕様: AWG 16~AWG 24単線・より線 ※外皮を切断した芯線が雷源用端子台から露出せ ず、確実に接続されていることを確認してくだ さい。

 ※ ACアダプターWV-PS16(別売り)を使用す るときは、ケーブル先のハンダ付け部分を除去 してから、外皮を3 mm~7 mmむき、より線 を露出させるよう加工して使用してください。 ③ 電源用端子台(付属品)のねじを締めます。

 (推奨締付トルク:0.34 N・m {3.46 kgf・cm}) ④ 電源用端子台(付属品)を後面のDC12 V電源ケー

ブル接続端子に接続します。

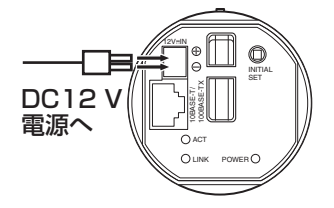

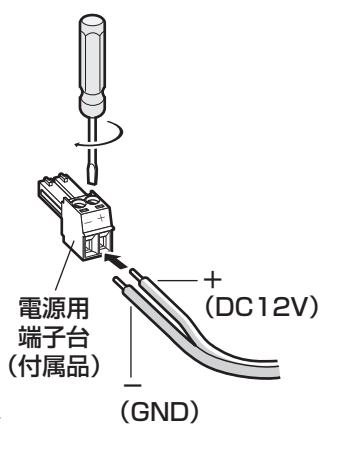

#### 重要

- ●電源用端子台(付属品)は、必ず付属品を使用してください。
- ●電源用端子台に出力ケーブルを接続するときは、極性を間違わないよう に注意してください。極性を間違えた場合、故障や誤動作につながるお それがあります。
- 電源用端子台(付属品)は、DC12 V電源ケーブル接続端子の奥まで確 実に差し込んでください。接続が不確実な場合、故障、誤動作につなが る恐れがあります。
- ●電源ケーブルに無理な力が加わらないように設置してください。
- ●本機の電源および消費電力の定格(☞33ページ)を満たすACアダプター を使用してください。

#### ● PoE (IEEE802.3af準拠方式) を使用する場合

PoE電源供給装置(ハブなど)とEthernetケーブル(カテゴリー5e以上、ス トレート)をネットワーク端子に接続します。

#### 重要

- ●Ethernetケーブルは4対 (8ピンすべて)を使用してください。 <推奨ケーブル> パナソニック株式会社製 エコLANケーブル4対 CAT5E NR13533シリーズ(2015年8月現在)
- ●Ethernetケーブルの最大長は100 mまでです。
- ●PoE電源供給装置は、必ずIEEE802.3af準拠品を使用してください。
- ●PoE電源供給装置とDC12 V電源の両方を接続した場合は、DC12 V電 源が優先されます。
- ●Ethernetケーブルを再接続するときは、2秒以上の間隔をあけてくださ い。素早く抜き差しすると、PoE電源供給装置から電源が供給されない 場合があります。

# PoE対応ハブを使用してネットワークに接続する 場合の接続例

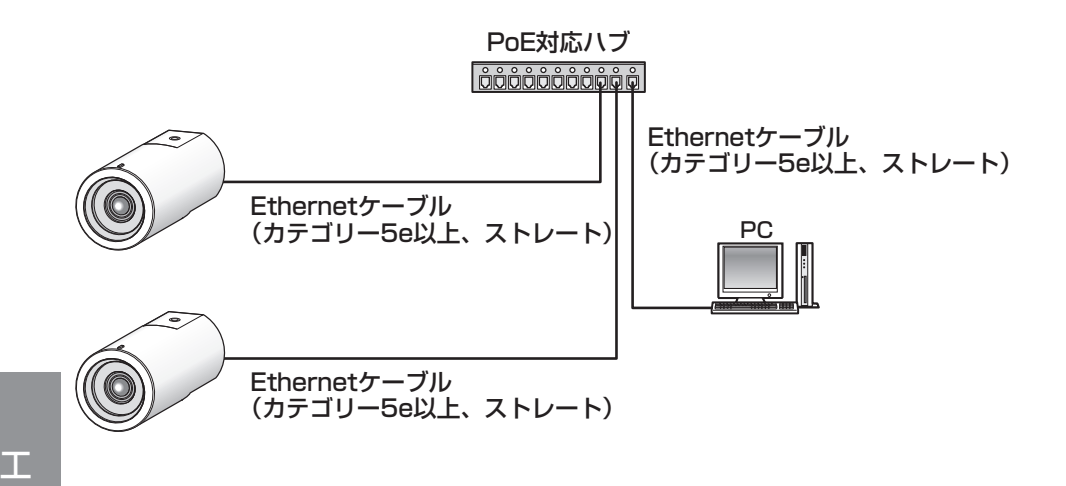

<必要なケーブル> Ethernetケーブル(カテゴリー5e以上、ストレート)

#### 重要

事

- ●ハブ、ルーターは10BASE-T/100BASE-TX対応のスイッチングハブ またはルーターを使用してください。
- ●PoE 対応ハブを使用しない場合は、各ネットワークカメラにDC12 V 電源が必要です。
- ●DC12 V 電源を使用するときは、PoE 対応のハブ、ルーターからの電 源供給は不要となります。

# ネットワークの設定を行う

# カメラ画像をPCで見られるように設定する

PCのファイアウォール設定が有効になっているときは、一時的に解除してから カメラ設定を行ってください。ネットワークの設定を行うための情報は、ネット ワーク管理者またはインターネットサービスプロバイダーにご確認ください。

1 付属のCD-ROMをPCのCD-ROMドライブにセットします。

- ●使用許諾契約が表示されますので、使用許諾契約をお読みのうえ、「使 用許諾契約の条項に同意します。」を選択し、[OK]をクリックします。 ●CDランチャーメニューが表示されます。
- CDランチャーメニューが表示されないときは、付属CD-ROM内の 「CDLauncher.exe」ファイルをダブルクリックしてください。

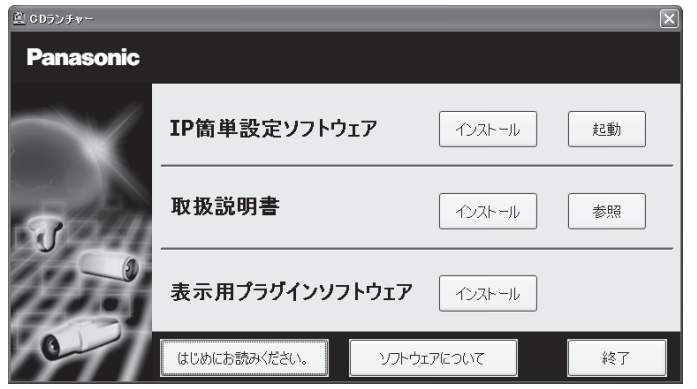

メモ

●CDランチャーの詳細については、付属CD-ROM内の取扱説明書 操作・設定編:「CD-ROMを使用する」を参照してください。

2 P簡単設定ソフトウェアの[起動]をクリックします。<br>[Panasonic IP簡単設定ソフトウェア]画面が表示され、カメラが見 つかるとカメラのMACアドレスやIPアドレスなどの情報を表示します。 **3** 設定するカメラをクリック(1)して、[カメラ画面を開く]をクリッ ク(②)します。

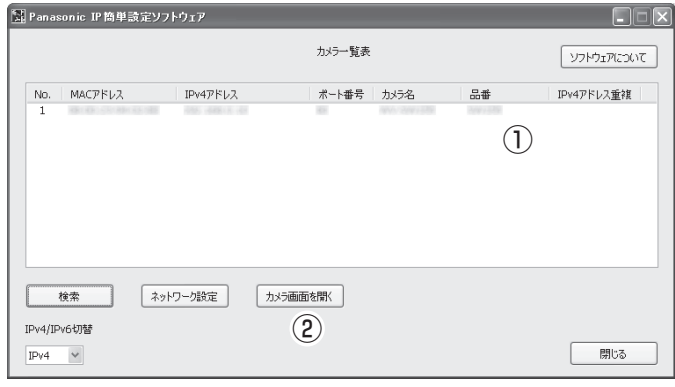

事

- メモ
- .<br>● [Panasonic IP簡単設定ソフトウェア] 画面にカメラが表示された 場合は、設定したいカメラに貼られているラベルに記載のMACアド レスと同じカメラをクリックしてください。
- - 4 表示用プラグインソフトウェア「Network Camera View 4S」のイン ストール画面が表示されたら、画面の指示に従って、インストールして ください。(カメラから表示用プラグインソフトウェアがインストールさ れます。)
		- ●カメラのライブ画面が表示されます。
		- ●表示用プラグインソフトウェア「Network Camera View 4S」を インストールできない場合や画像が表示されない場合は、CDラン チャーメニューにある表示用プラグインソフトウェアの[インストー ル]ボタンをクリックして、インストールしてください。
		- ●カメラを使用する前に、「設定」の基本ページで「日付時刻]の設定 を行ってください。

#### メモ

- ●カメラのライブ画面が表示されないときは、以下を参照してくださ  $\bigcup$
- ⇒付属CD-ROM内の取扱説明書 操作・設定編:「故障かな!?」
- ●カメラへのアクセスを暗号化すること (HTTPS 機能) により、通 信の安全性を高めることができます。 ⇒付属CD-ROM内の取扱説明書 操作・設定編:「HTTPSでカメ ラにアクセスする」
- ●設定メニューにアクセスすると、管理者のユーザー名とパスワード のユーザー認証画面が表示されます。下記の初期設定のユーザー 名とパスワードを入力し、ログインしてください。 ユーザー名:admin パスワード:12345
- ●ネットワーク設定の接続モード、IPアドレス、サブネットマスクな どを変更する場合には、手順3で「Panasonic IP簡単設定ソフト ウェア」の「ネットワーク設定]ボタンをクリックし、各項目を 変更してください。
- ●IP簡単設定ソフトウェアは、セキュリティ強化のため、電源投入後、 約20分以上経過すると対象カメラの「ネットワーク設定」を変更 することができなくなります(IP簡単設定の有効期間の設定が「20 分間」の場合)。ただし、初期状態のカメラは約20分経過後も変 更することができます。
- ●複数台のカメラ画像を見るのに適したネットワークカメラ専用録画 ビューアソフト「ビューア専用無料版」については、以下のパナ ソニックのサポートウェブサイトを参照してください。 http://panasonic.biz/security/support/info.html

# 修理を依頼される前に、この表で症状を確かめてください。

これらの処置をしても直らないときや、この表以外の症状のときは、お買い上 げの販売店にご相談ください。

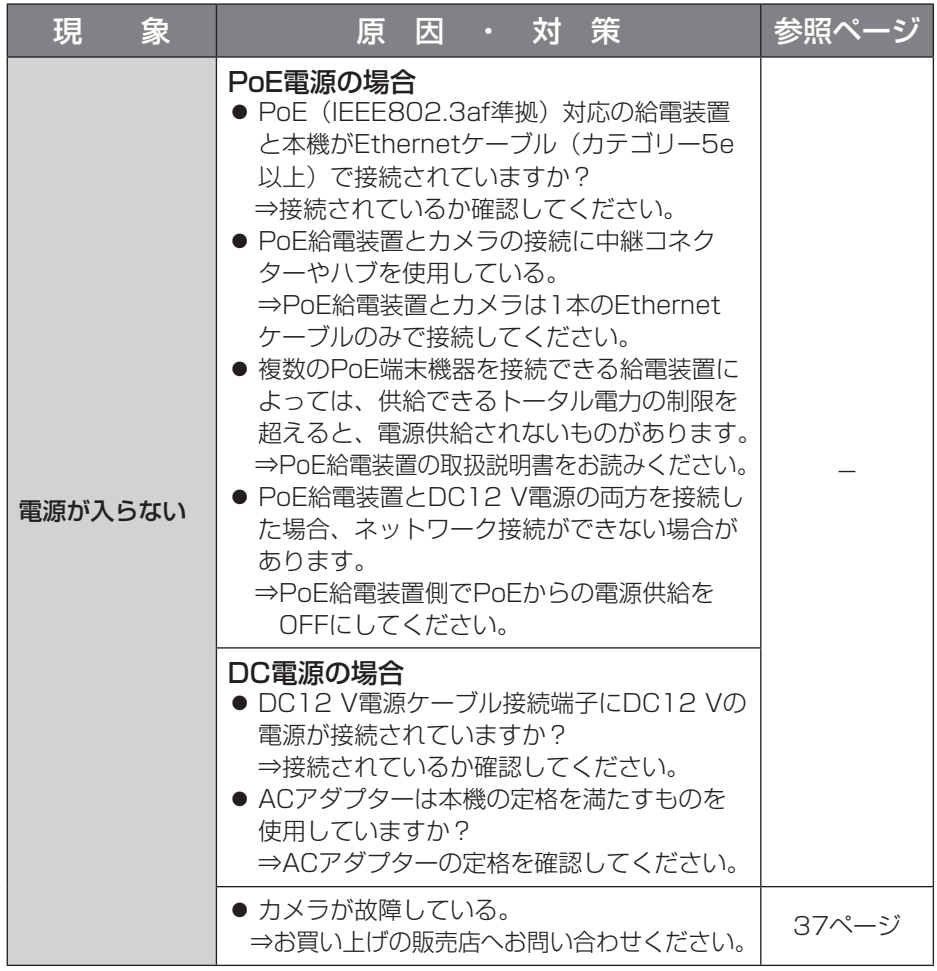

仕様

#### ●基本

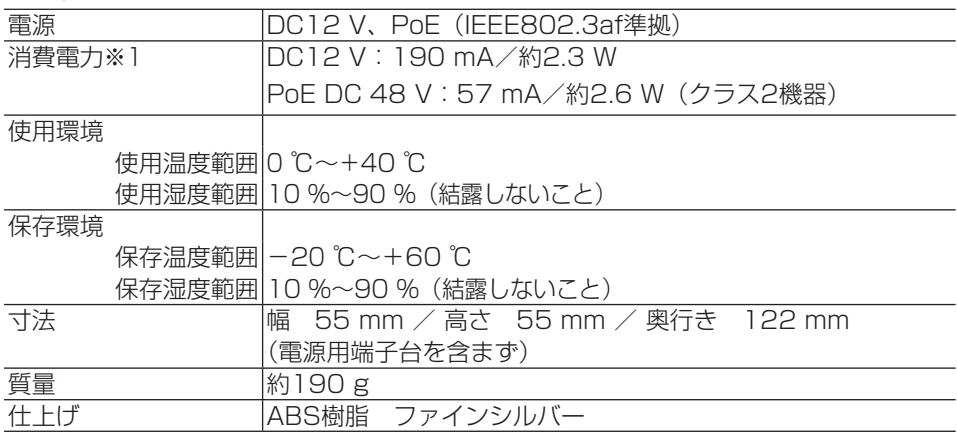

※1 本機の電源に関する情報については、パナソニックのサポートウェブサイト (http://panasonic.biz/security/support/info.html)を参照してください。

#### ●カメラ部

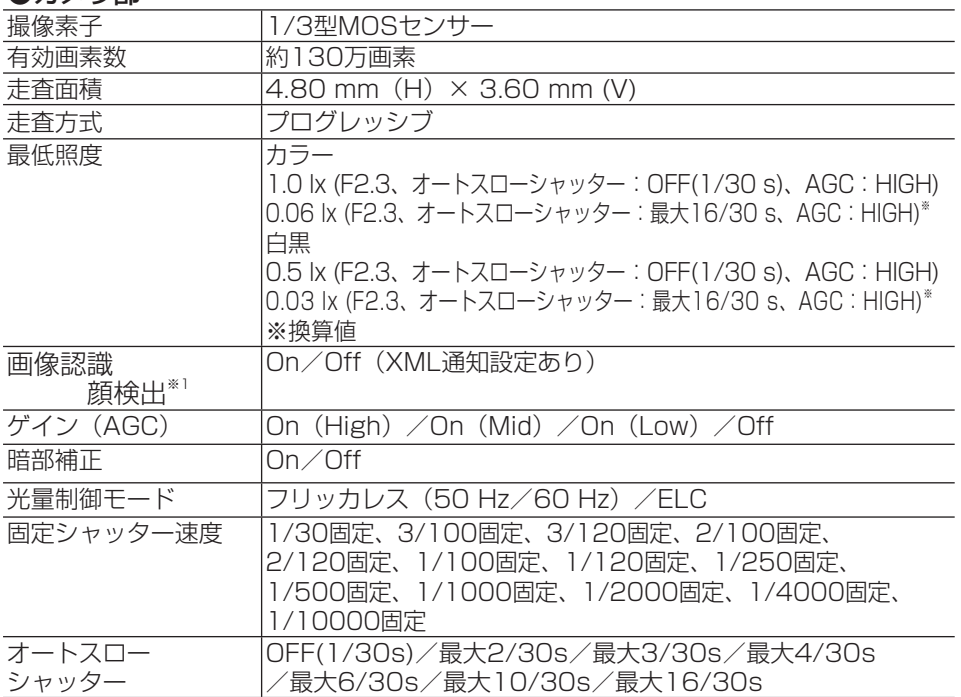

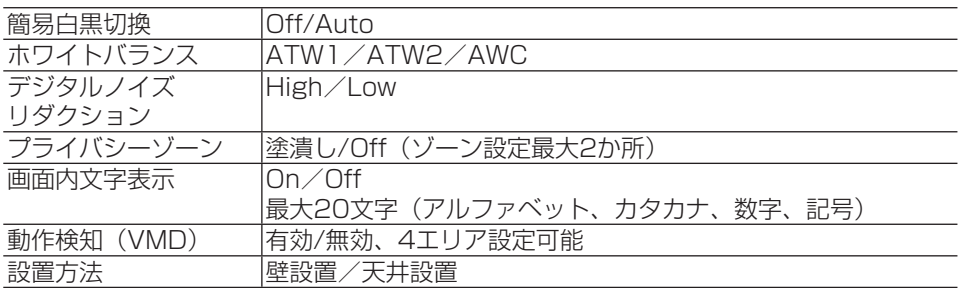

※1 機能拡張ソフトウェアを追加する必要があります。

#### ●レンズ部

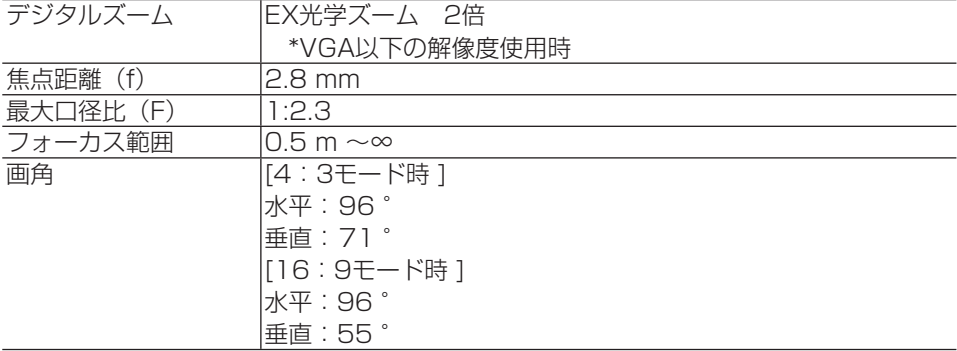

#### ●ネットワーク部

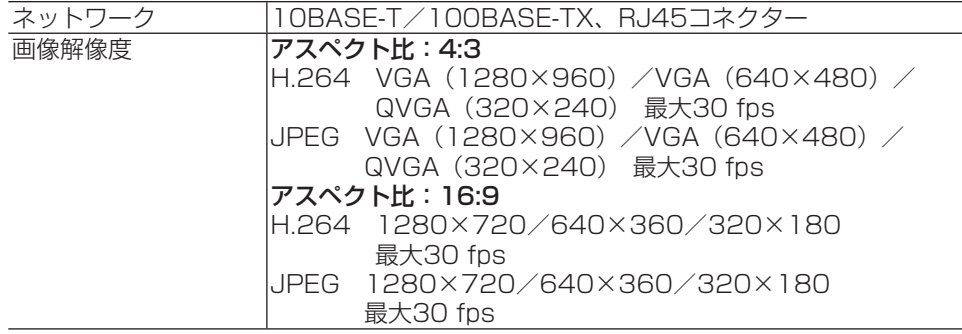

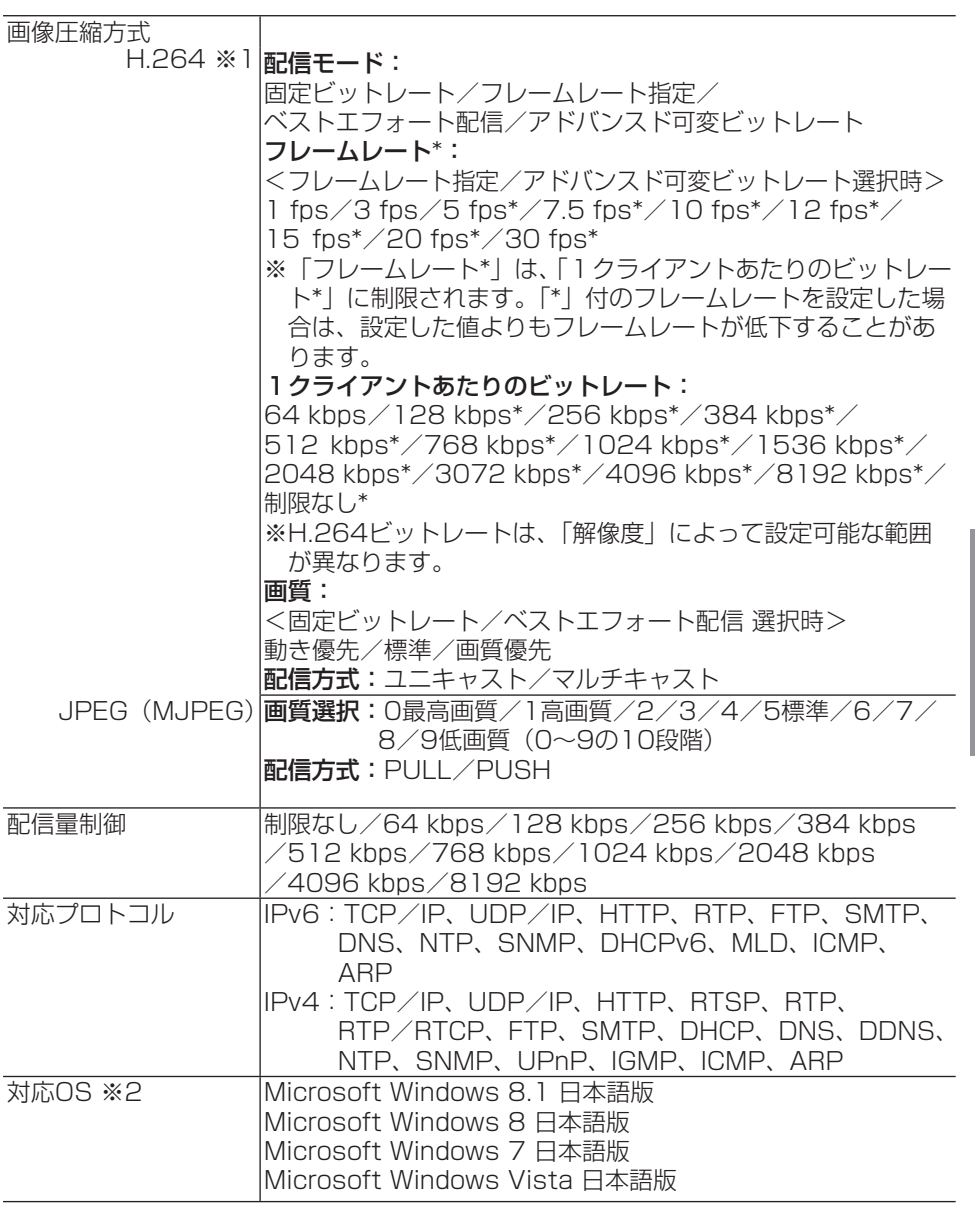

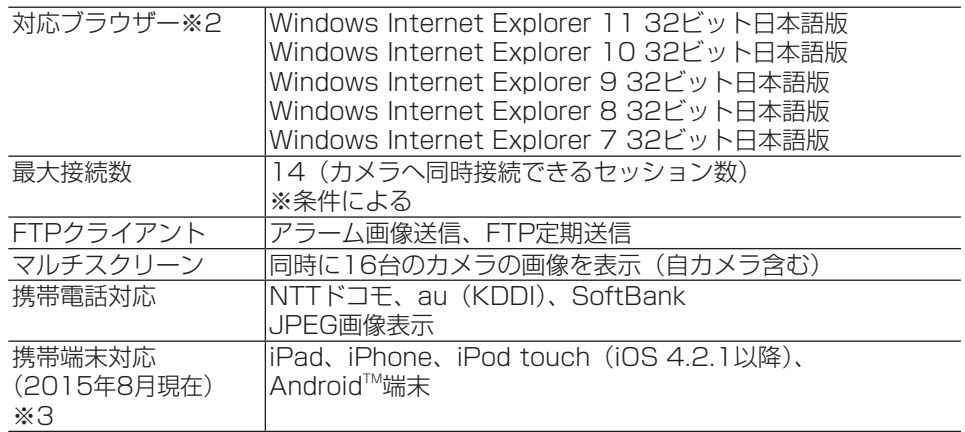

※1 それぞれ独立に2ストリーム分の配信設定が可能です。

※2 Microsoft Windows 8.1、Microsoft Windows 8、 Microsoft Windows 7、 Microsoft Windows Vistaまたは、Windows Internet Explorerを使用する 場合に必要なPCの環境や注意事項など詳しくは、「Windows®/Internet Explorer®の バージョンによる注意事項」(PDF)をお読みください。

 $6<sup>1</sup>$ 

※3 対応機種など詳細については、パナソニックのサポートウェブサイト (http://panasonic.biz/security/support/info.html)を参照してください。

#### ●別売り

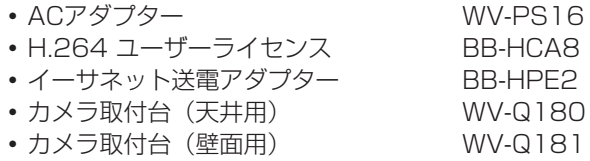

保証とアフターサービス (よくお読みください

#### 使いかた・お手入れ・修理などは

■まず、お買い求め先へ ご相談ください

▼お買い上げの際に記入されると便利です

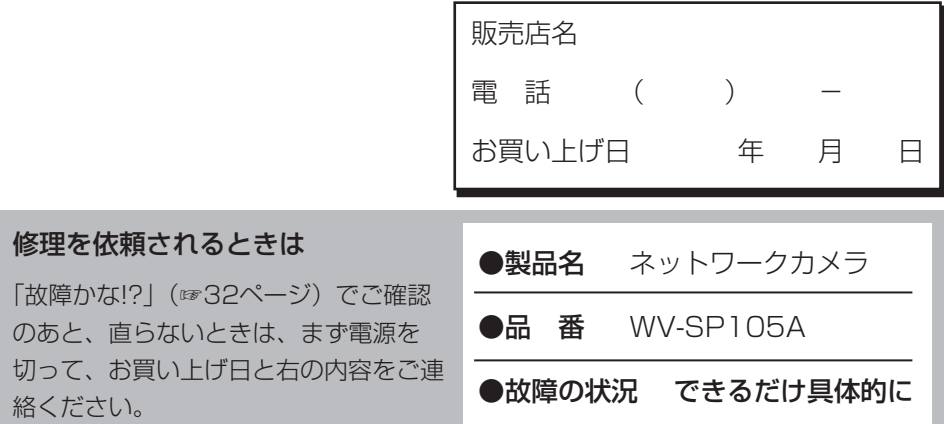

●保証期間中は、保証書の規定に従って出張修理いたします。

保証期間:お買い上げ日から本体1年間

●保証期間終了後は、診断をして修理できる場合はご要望により 修理させていただきます。

※修理料金は次の内容で構成されています。

|技術料| 診断・修理・調整・点検などの費用| ※補修用性能部品の保有期間| |7年|

部品代 部品および補助材料代

出張料 技術者を派遣する費用

当社は、本製品の補修用性能部 品(製品の機能を維持するため の部品)を、製造打ち切り後7年 保有しています。

## アフターサービスについて、おわかりにならないとき

お買い上げの販売店または保証書表面に記載されています連絡先へお問い合わせ ください。

### 高所設置製品に関するお願い

安全にお使いいただくために、1年に1回をめやすに、販売店または施工業者 による点検をおすすめします。

本機を高所に設置してお使いの場合、落下によるけがや事故を未然に防止する ため、下記のような状態ではないか、日常的に確認してください。

特に10年を超えてお使いの場合は、定期的な点検回数を増やすとともに買い換 えの検討をお願いします。詳しくは、販売店または施工業者に相談してください。

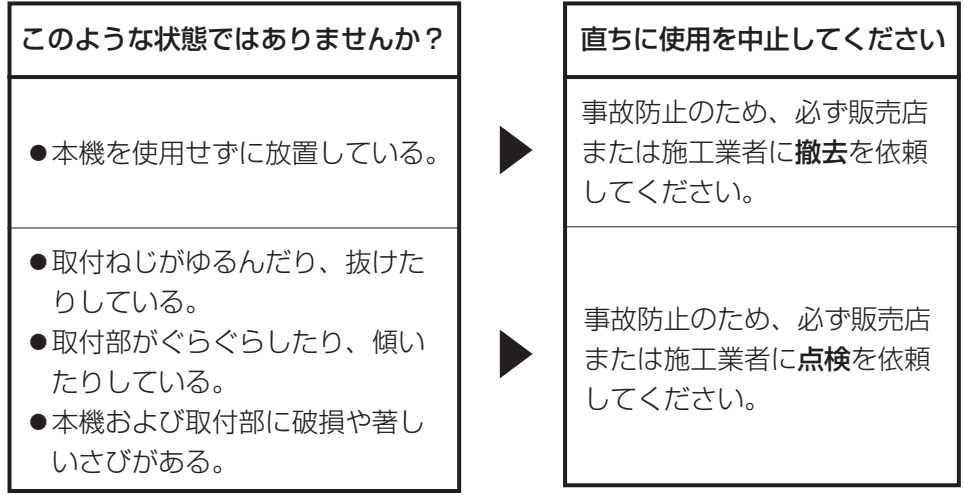

## 長期間使用に関するお願い

安全にお使いいただくために、販売店または施工業者による定期的な点検をお 願いします。

本機を長年お使いの場合、外観上は異常がなくても、使用環境によっては部品 が劣化している可能性があり、故障したり、事故につながることもあります。 下記のような状態ではないか、日常的に確認してください。

特に10年を超えてお使いの場合は、定期的な点検回数を増やすとともに買い換 えの検討をお願いします。詳しくは、販売店または施工業者に相談してください。

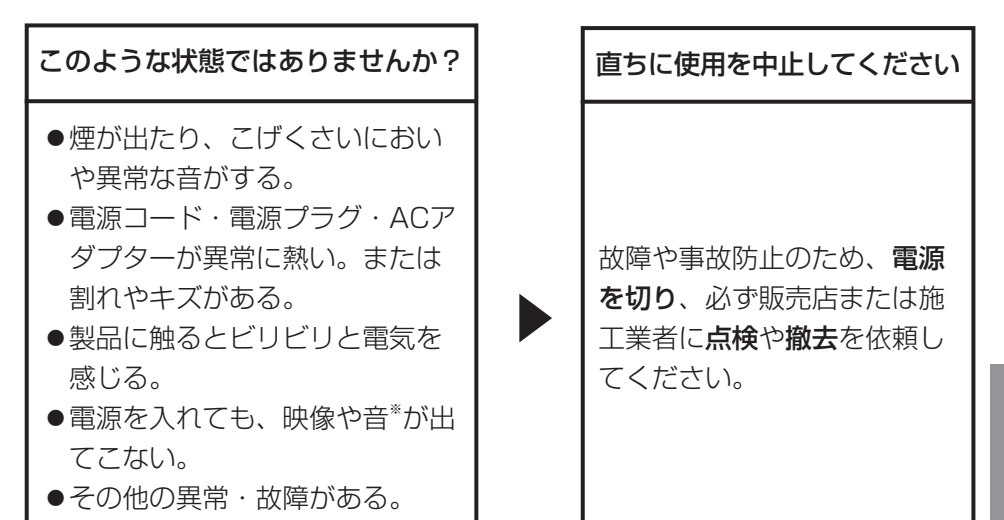

※:音声対応していないモデルもあります。

取扱説明書に記載されていない方法や、指定の部品を使用しない方法で施工さ れたことにより事故や損害が生じたときには、当社では責任を負えません。 また、その施工が原因で故障が生じた場合は、製品保証の対象外となります。

「日本エリア」でお使いの場合に限ります。日本以外でお使いの場合のサービス はいたしかねます。

# ■ 使いかた・お手入れ・修理などは、まず、お買い求め先へご相談ください。 ■ その他ご不明な点は下記へご相談ください。 パナソニック システムお客様ご相談センター  $\lambda$   $\Box$  $\equiv$ 受付:9時~17時30分 電話 沙咖00 (土・日・祝祭日は受付のみ) PHSからもご利用になれます。 ホームページからのお問い合わせは https://panasonic.biz/cns/cs/cntctus/ ご使用の回線(IP 電話やひかり電話など)によっては、回線の混雑時に数分で切れる 場合があります。 本書の「保証とアフターサービス」もご覧ください。 【ご相談窓口におけるお客様の個人情報のお取り扱いについて】 パナソニック株式会社およびグループ関係会社は、お客様の個人情報をご相談 対応や修理対応などに利用させていただき、ご相談内容は録音させていただき ます。また、折り返し電話をさせていただくときのために発信番号を通知いた だいております。なお、個人情報を適切に管理し、修理業務等を委託する場合 や正当な理由がある場合を除き、第三者に開示・提供いたしません。個人情報 に関するお問い合わせは、ご相談いただきました窓口にご連絡ください。

# パナソニックi-PRO ヤンシングソリューションズ株式会社

〒812-8531 福岡県福岡市博多区美野島四丁目1番62号

PGQX1994XA avs1015-2109 Printed in China

Panasonic i-PRO Sensing Solutions Co., Ltd. 2019